# WSL 설치 및 사용 매뉴얼

전남대학교 화학과 컴퓨터화학 연구실 최종 수정: 2023년 12월 24일

## 1. 개요

오늘날 주로 사용되는 운영체제는 마이크로소프트(Microsoft) 사의 윈도우(Windows)이지만 많은 계산화학 프로그램들과 슈퍼컴퓨터 서버들은 일반적으로 리눅스(Linux) 환경에서 동작하기에 한 기기에서 두 개의 운영체제를 동시에 사용하여야 하는 일이 비일비재하다. 2010년대 중반까지만 해도 둘 중 하나를 주 운영체제로 이용하고 다른 하나는 VirtualBox 등의 프로그램을 이용하여 가상 머신(virtual machine)의 형태로 실행하는 방식이 일반적이었으나, 상당히 번거롭고 느려 많 은 불편을 겪어야 했다. 마이크로소프트 측에서는 이러한 문제를 해결하고 개발자들에게 친화적 인 환경을 조성하기 위하여 윈도우 10부터 하위 시스템으로 리눅스를 공식 지원하기 시작하였으 며, 이를 Windows subsystem Linux(WSL)라 한다. 본 문서는 초심자의 입장에서 WSL을 설치하 고 편리한 개발 환경을 갖출 수 있도록 하기 위하여 쓰여졌으며, 리눅스 운영체제로는 널리 이용 되는 Ubuntu를 사용한다. 본 문서의 설명은 윈도우 11 업데이트 23H2 기준으로 작성되었다.

# 2. WSL 설치 여부 확인

< <mark>오두</mark> 학교 앱 문서 웹 설정 사람 폴더 사 ▶ **RESERVE RESILIEN**  $\mathsf{C}$ 가장 정확 - 터미널 **도** 법 터미널 ◯ windows terminal<br>이 학교 및 웹 결과 보기  $\overline{ }$ 얩 학교 및 웹 검색 **12** 열기 O windows terminal 설치 - 학교 및 웹<br>결과 보기 X Windows PowerShell <mark>50</mark> 명령 프롬프트  $O$  windows terminal download **Paint Azure Cloud Shell**  $O$  windows terminal admin **A** Ubuntu Developer Command Prompt for VS 2022 O windows terminal 관리자권한설정 2. Developer PowerShell for VS 2022  $O$  windows terminal.exe  $O$  windows terminal **github**  $O$  windows terminal preview  $O$  windows terminal ssh  $O$  windows terminal commands **ITHROUT CX V W H O Q** windows terminal

작업 표시줄의 검색 아이콘을 누르고, Windows Terminal을 검색한다.

터미널을 실행하면 아래와 같은 화면이 나올 것이다.

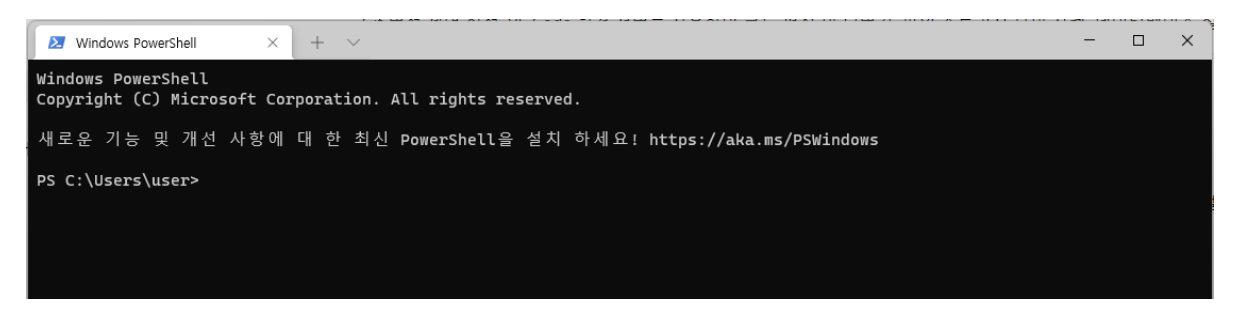

# 터미널 위쪽의 v 표시를 눌러 설정 메뉴로 진입한다.

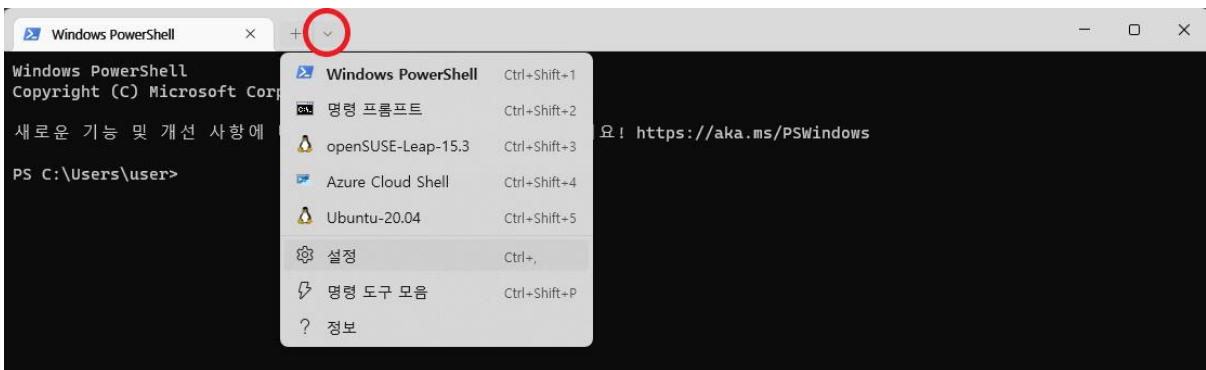

그리고 다음과 같이 "작업" 탭에서 "텍스트 복사" 와 "붙여넣기" 항목의 단축키에 각각 ctrl+shift+c와 ctrl+shift+v를 설정한다. ctrl+c는 리눅스의 긴급 중지 명령 단축키로 이미 할당 되어 있기 때문에 혼동을 피하기 위할 목적으로 shift를 추가하여 사용하는 것이다.

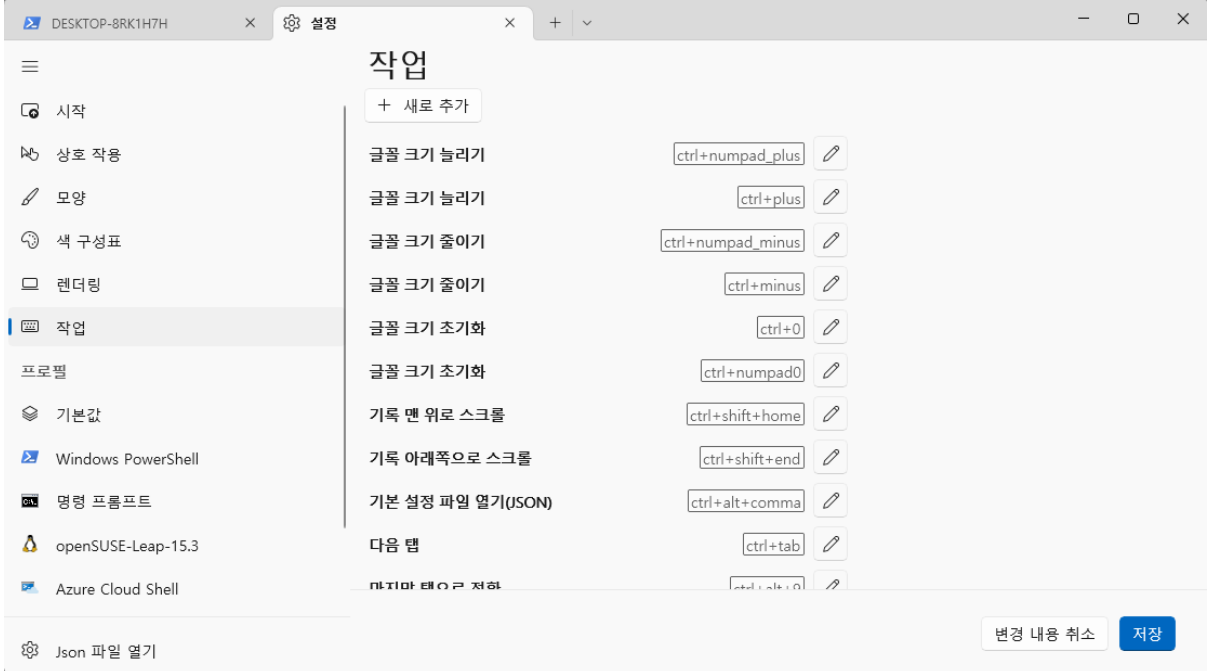

설정 후 저장하는 것을 잊지 않도록 하자. 이미 설정되어 있는 경우 건너뛰어도 무방하다.

이제 wsl을 입력하여 다음과 같이 guest 계정으로 로그인 되는지 확인한다.

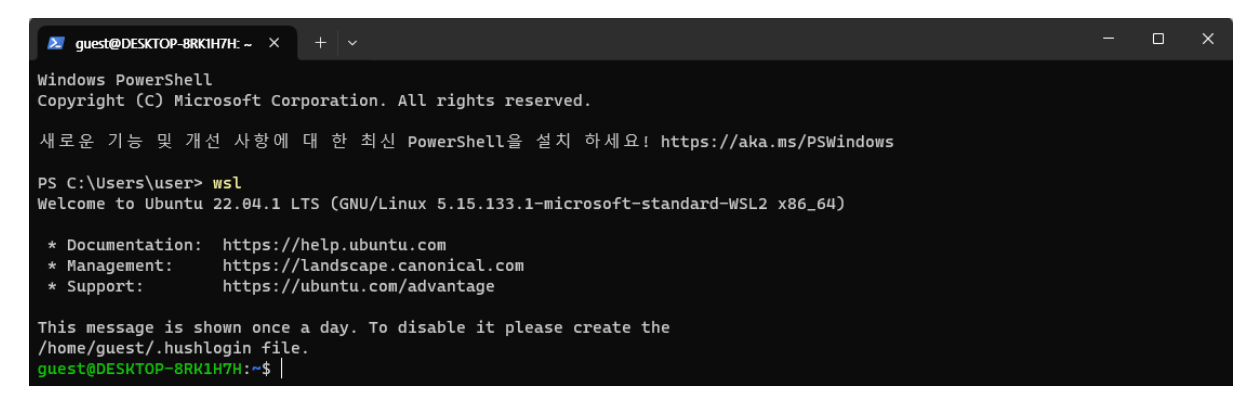

세부사항은 다를 수 있지만 왼쪽 아래에 녹색 글씨로 guest@<컴퓨터 ID>가 보여야 한다.

주의: 앞으로 리눅스 관련 텍스트에서 꺾인 괄호 <> 안에 들어간 부분은 글자 그대로 받아들이는 것이 아니라, 문맥상 적절한 표현을 뜻한다는 사실을 꼭 기억하도록 하자.

문제 없이 로그인 되었다면 3번 항목은 주의 깊게 읽어 보기만 하고 4번 항목부터 따라하며, 오 류 메시지가 나오면서 로그인이 되지 않았다면 WSL이 설치되어 있지 않은 것이므로 3번 항목의 내용을 따라 설치하도록 한다.

3. WSL 설치

Windows가 최신 버전으로 업데이트되어 있다는 가정 하에 제어판 > 프로그램 > 프로그램 및 능 항목을 실행하고 왼쪽 메뉴에서 Windows 기능 켜기/끄기 항목을 선택한다.

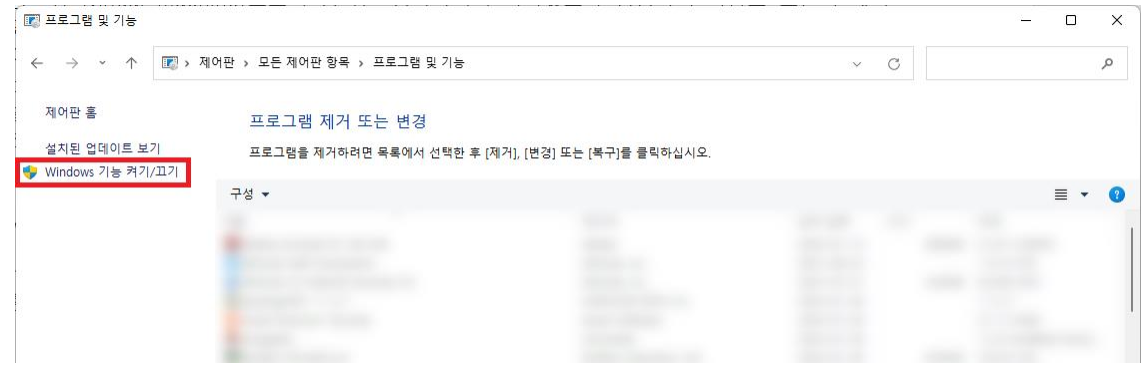

나오는 체크박스들 중 Linux용 Windows 하위 시스템 항목에 체크를 한다.

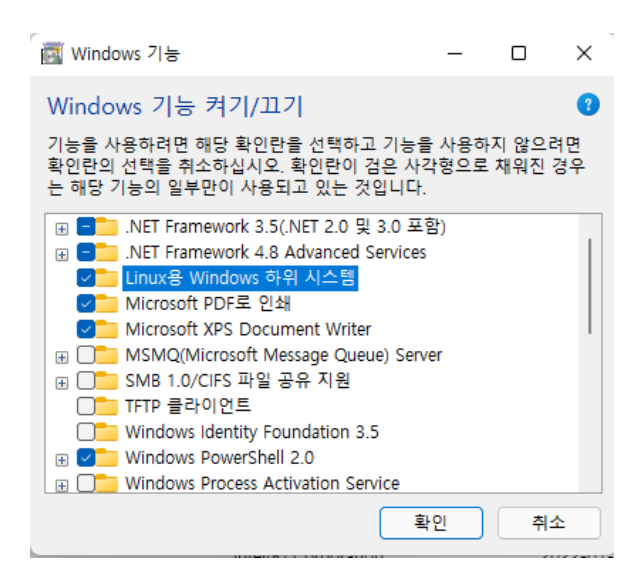

2번 항목에서 했던 대로 Windows Terminal을 검색하여 실행한다. 향후 편리한 실행을 위하여 오른쪽 버튼을 클릭하여 작업 표시줄에 고정하는 것을 권장한다.

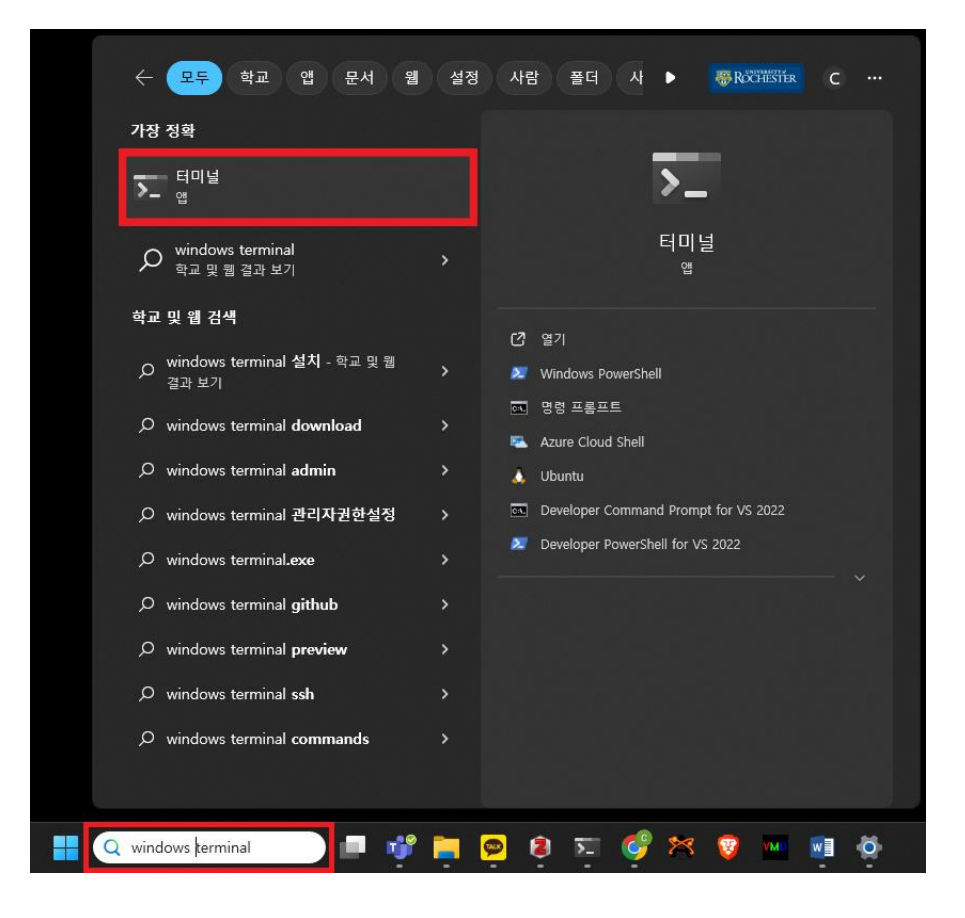

실행하면 다음과 같은 화면이 나온다.

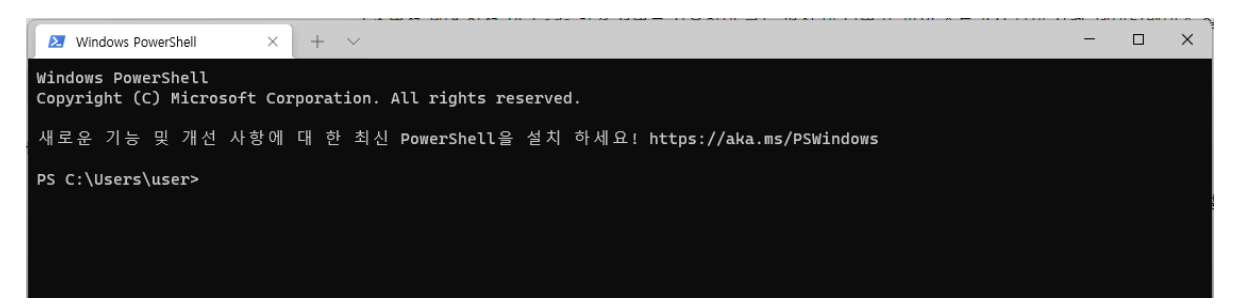

이제 wsl --list --online을 입력하고 enter를 눌러 실행하면 다음과 같이 인터넷에서 다운로드 받아 설치 가능한 리눅스 운영체제(배포판이라고도 한다)들의 종류를 보여준다.

주의: pdf 파일에 있는 명령어를 그대로 복사/붙여넣기하여 입력하면 따옴표 '나 하이픈 –가 제대 로 입력되지 않아 문제가 발생하는 경우가 있으므로 반드시 직접 키보드로 입력하여 실행하자.

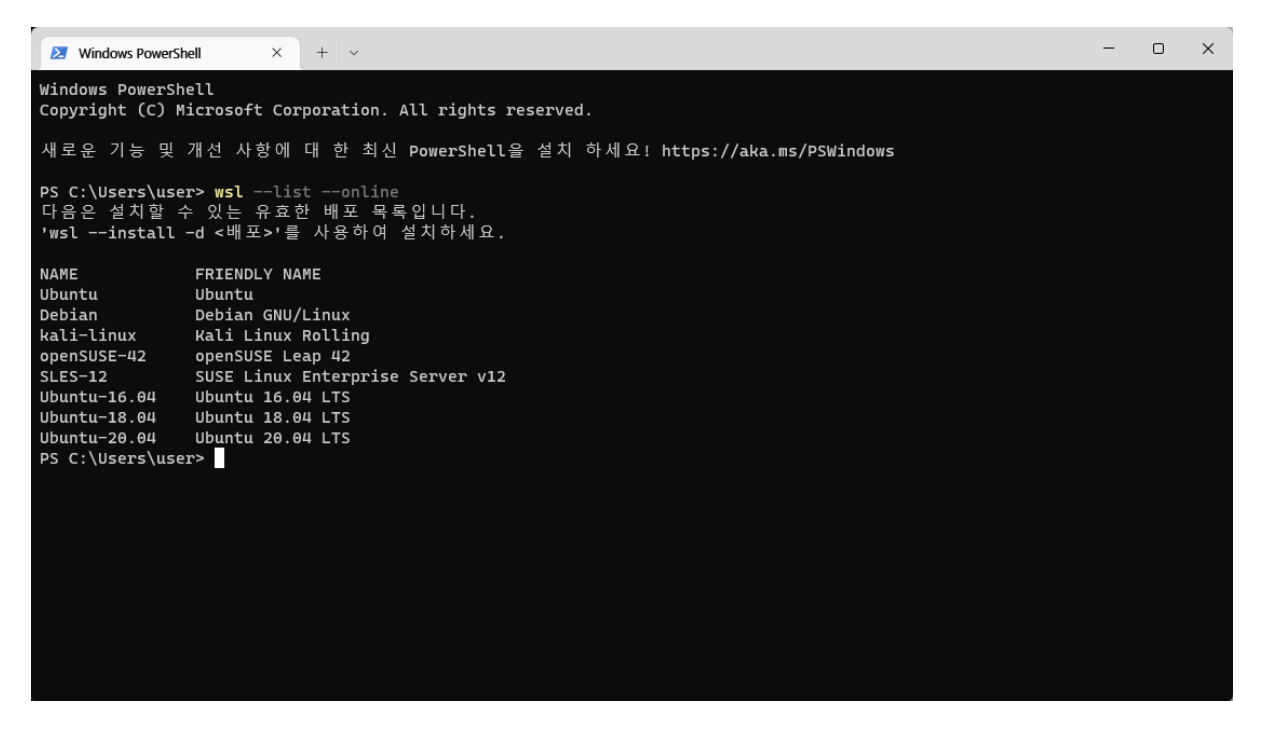

설명대로 wsl --install -d Ubuntu를 입력하여 설치를 시작한다. 앞에서 설명하였듯이, <배포> 라는 부분을 우리가 사용할 리눅스 배포판인 Ubuntu로 바꾸어서 입력했다는 사실을 기억하자.

다음 명령어들은 하나의 컴퓨터에 여러 배포판을 동시에 설치하였을 경우에 유용하다.

wsl -l -v: 현재 설치되어 사용할 수 있는 배포판의 목록을 보여 준다.

wsl -d <배포>: 특정 배포판을 실행한다. -d <배포> 옵션을 생략할 경우 현재 기본으로 지정된 배포판이 선택되며, 이는 별도의 조작을 가하지 않았을 경우 최초로 설치된 배포판에 해당한다.

wsl --set-default <배포>: 지정된 배포판을 기본 배포판으로 설정한다.

다음 명령어들도 참고로 알아 두도록 하자.

wsl --terminate <배포>: 지정된 배포판이 실행되고 있을 경우 강제 종료한다.

wsl --unregister <배포>: 지정된 배포판과 내부의 모든 파일들을 컴퓨터에서 지운다.

이들 명령어는 Windows용이며, 따라서 해당 터미널에서 이미 WSL이 실행되고 있을 경우에는 인식되지 않는다.

설치가 시작되면 잠시 후 다음과 같은 메시지를 볼 수 있을 것이다.

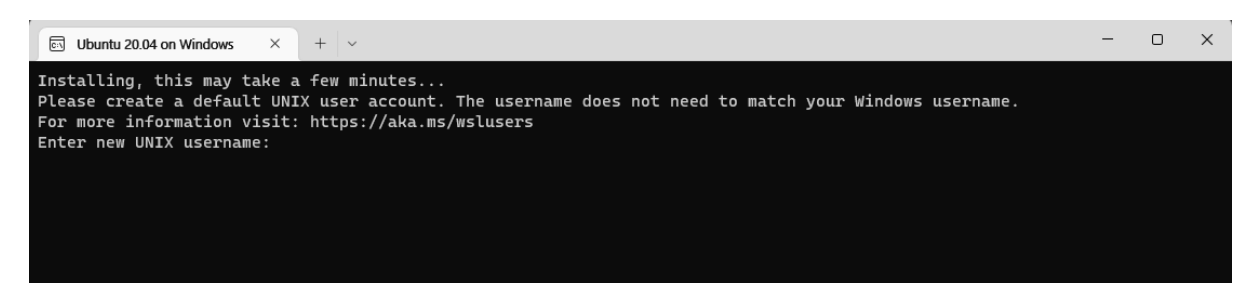

이는 앞으로 리눅스에서 사용할 사용자 계정명(username)과 암호를 설정하는 과정이며, 우선 모 두 guest/guest로 설정한다. 성공적으로 완료하였다면 다음과 같은 화면을 볼 수 있다.

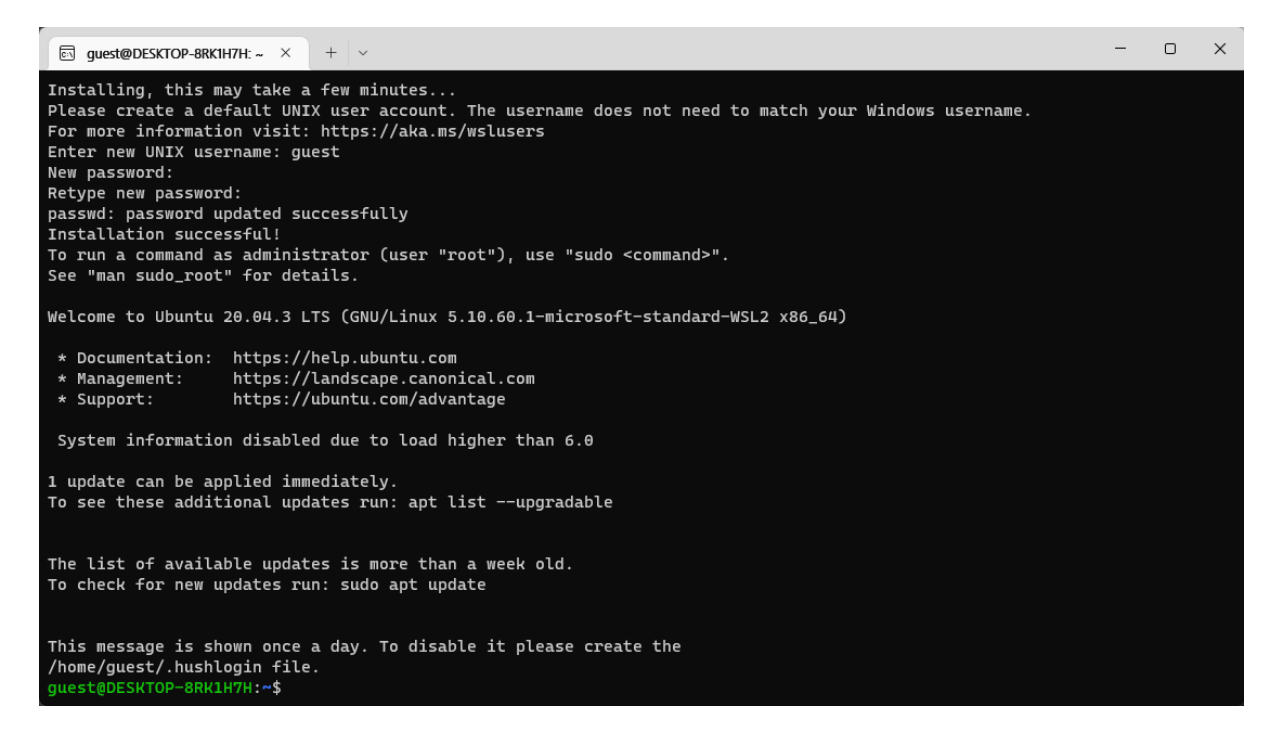

메시지에 나오는 대로 sudo apt update를 입력하여 설치 가능한 프로그램들의 목록을 갱신한다. 이 과정에서 암호를 묻게 되는데, 앞에서 설정하였던 대로 guest를 입력한다. 프로그램 목록 갱 신 후, 실제로 설치된 프로그램들을 최신 버전으로 업데이트하기 위해서는 sudo apt list – upgradable 을 입력한 후 sudo apt upgrade를 입력해 주면 된다.

위 과정에서, sudo 명령어는 다음에 나올 명령어를 관리자 권한으로 실행하라(superuser do)는 의미이며, 따라서 암호 입력이 필요하다. apt 는 시스템에서 사용할 소프트웨어들을 설치하는 명 령어이며, 시스템에 설정되어 있는 온라인 repository(소프트웨어 저장소)에서 해당 프로그램이나 업데이트를 검색하여 설치하게 해 준다.

### 4. WSL 환경 설정

주의: 아래 내용들부터는 물리화학실험/컴퓨터화학 등의 수업에서 배포된 리눅스 기초 명령어 매 뉴얼들과 함께 보아야 이해가 편리하다.

우선 리눅스에서 문서 편집기로 활용할 vi에 대한 설정을 한다. vi ~/.vimrc 를 입력하여 설정 파 일을 열고, i를 눌러 편집 모드로 들어간 다음 아래와 같은 옵션들을 추가한다.

syntax on colorscheme industry set tabstop=4

syntax on: 특정 확장자(예를 들어 .c)를 가진 파일들에서 단어들에 색을 입힌다.

colorscheme industry: industry라는 이름의 색상 스킨을 사용한다. 사용할 수 있는 색상 스킨들 의 이름은 /usr/share/vim/vim<버전>/colors 안의 파일들에서 확인할 수 있다.

set tabstop=4: Tab 키를 눌렀을 때 한 번에 4칸씩 이동하도록 한다.

이외에 set autoindent 를 추가하여 프로그램 코드 작성 시 자동 들여쓰기를 할 수도 있으며, 아 래와 같은 내용을 추가하여 마지막으로 작업했던 부분을 컴퓨터가 기억하게 만들 수도 있다.

autocmd BufReadPost \* \ if line("'\"") > 0 && line("'\"") <= line("\$") | exe "normal g'\"" |  $\setminus$  endif

참고: <https://stackoverflow.com/questions/7894330/preserve-last-editing-position-in-vim>

인터넷을 참고하여 자신에게 편리한 설정을 만들어 보는 것도 좋을 것이다.

WSL에서 프로그래밍을 하기 위해서는, 프로그램 코드를 컴퓨터가 알아들을 수 있는 기계어로 바 꾸어 주는 컴파일러가 필요하다. 인터넷에서 기계어와 컴파일러가 무엇인지 검색하여 약간이라도 조사해 보면 이해에 조금 더 도움이 될 것이다. C 언어의 경우 컴파일러는 gcc(GNU C 컴파일 러), icc(Intel C 컴파일러) 등이 있는데, 이 중 설치가 편한 것은 gcc이다. 설치가 되어 있는지 확인하기 위해서 gcc-9를 입력해 본다.

```
gcc-9: fatal error: no input files
compilation terminated.
guest@DESKTOP-8RK1H7H:~$
```
위와 같은 오류가 나온다면 gcc가 정상적으로 설치되어 있는 것이며, 아니라면 아래와 같이 명 령어를 입력하여 gcc를 설치한다.

#### sudo apt  $-y$  install gcc $-9$

본 매뉴얼에서는 gcc-9 버전을 기준으로 설명하지만, gcc-11 등의 후속 버전들을 설치하는 것 도 문제는 없다. 하지만, 다른 버전을 설치하였을 경우 아래 나올 내용들을 자체적으로 약간씩 수정하여야 한다는 사실은 기억하도록 하자.

설치된 컴파일러는 /usr/bin 에 저장된다. 이는 리눅스의 기본 탐색 경로(\$PATH) 중 하나이므로, 전체 경로를 입력할 필요 없이 "gcc-9" 등 단순히 이름만 입력하는 것으로 프로그램을 실행할 수 있다. 기본 탐색 경로는

#### echo \$PATH

를 입력하여 확인할 수 있으며, 기본적으로

# /usr/local/sbin:/usr/local/bin:/usr/sbin:/usr/bin:/sbin:/bin:/usr/games:/usr/local/games:/sna p/bin

으로 설정되어 있다. 이는 차후에 환경 설정 파일을 바꿈으로써 수정하는 것도 가능하다.

많은 경우, 컴파일러 이름 끝부분의 버전명 -9를 생략하고 사용할 수 있다면 편리하다. 이는 alias(가명)를 설정하는 것으로 해결할 수 있는데, 이를 위해서는 리눅스의 환경 설정을 변경해 주어야 한다. 환경 설정의 내용은 계정의 기본 폴더(보통 /home/guest이며, '~'로 줄여서 부를 수 있음) 내부의 .bashrc 파일에 들어 있다.

vi ~/.bashrc 를 입력하여 환경 설정 파일을 열고, 맨 마지막 줄에 다음과 같은 내용을 추가하도 록 하자. 이미 입력되어 있는 경우 다시 입력할 필요는 없다.

주의: 환경 설정 파일이 손상되면 복구에 매우 골치가 아파지므로 조심스럽게 진행해야 한다. 다 시 한 번 말하지만 복사/붙여넣기는 하지 않도록 하며, 띄어쓰기가 잘못되는 경우만으로도 오류 가 발생하므로 주의할 것.

### alias gcc='gcc-9'

위 명령어는 'gcc' 라는 단어들을 입력할 경우 자동으로 'gcc-9' 로 바꾸어 인식하게 해 준다.

또한, 다음 alias들도 정의해 두면 편리하다.

### alias ..='cd ..'

#### alias ls='ls –color'

첫 번째 줄은 상위 폴더로 이동할 때 cd .. 대신 , 마 입력하여도 되게 해 주며, 두 번째 줄은 ls 를 입력했을 때 파일의 종류에 따라 색을 입혀서 가독성을 향상시키는 옵션이다.

저장 후 종료하고 빠져나온다. 이 상태만으로는 환경 설정이 적용되지 않으며, bash 를 입력하여 새로 고침을 해 주어야 갱신된다는 사실을 항상 기억하자. 입력 후 아무 메시지도 나오지 않으면 정상이며, 메시지가 나온다면 오류일 가능성이 높으므로 어디가 잘못되었는지를 찾아 수정하자.

이제 테스트를 위하여 hello.c라는 간단한 C 프로그램을 아래와 같이 작성해 보자.

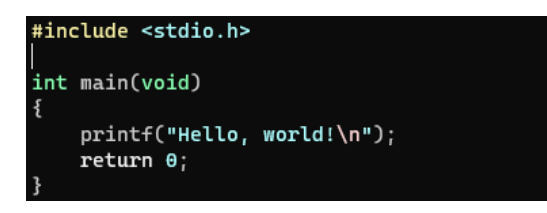

글씨에 색이 잘 입혀지는지 확인하고, 그렇지 않다면 .vimrc 설정이 잘 되었는지 다시 확인한다. 저장 후 종료하고, 다음 명령어를 입력하여 프로그램을 컴파일한다.

### gcc –o hello.x hello.c

아무 메시지가 나오지 않아야 성공한 것이며, 오류가 발생하는 경우는 다음 두 가지로 구분된다.

- Command 'gcc' not found: alias 설정이 제대로 되지 않은 것이므로 .bashrc 파일을 다시 확 인한다.

- hello.c 로 시작되는 오류: 프로그램의 내용이 잘못된 것이므로 hello.c 파일을 다시 확인한다.

문제없이 컴파일이 되었을 경우 ./hello.x 를 입력하면 컴퓨터가 메시지를 출력한다.

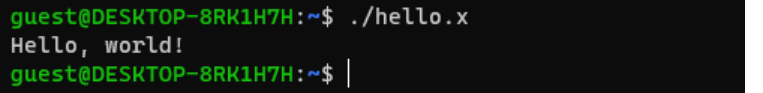

책에 있는 다른 C언어 연습문제들도 이러한 방법으로 실습할 수 있다.

5. Windows 탐색기와 WSL의 연결

리눅스에서 작업을 하다 보면 Windows 탐색기로부터 리눅스의 개인 작업 공간에 접근하여야 할 경우가 많다. 주로 인터넷에서 다운로드 받은 파일을 리눅스 내부로 옮기거나, 반대로 리눅스 파 일을 인터넷에 업로드해야 하는 경우들이다.

최근 기본 설정으로 자리잡은 WSL 2의 경우, 배포판을 하나라도 설치하면 기본적으로 탐색기 왼 쪽에 Linux 메뉴가 추가되며, 클릭하면 배포판 내부로 들어갈 수 있는 링크를 볼 수 있다.

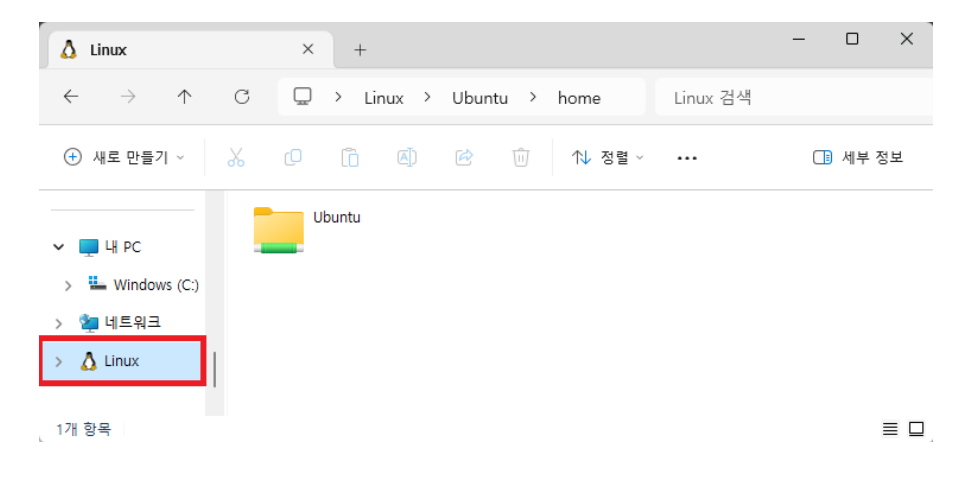

Ubuntu → home 항목으로 들어가면 guest라는 폴더를 볼 수 있는데, 여기가 WSL을 실행하면 접속되는 기본 위치이다. 오른쪽 버튼을 클릭하여 즐겨찾기에 저장하도록 한다.

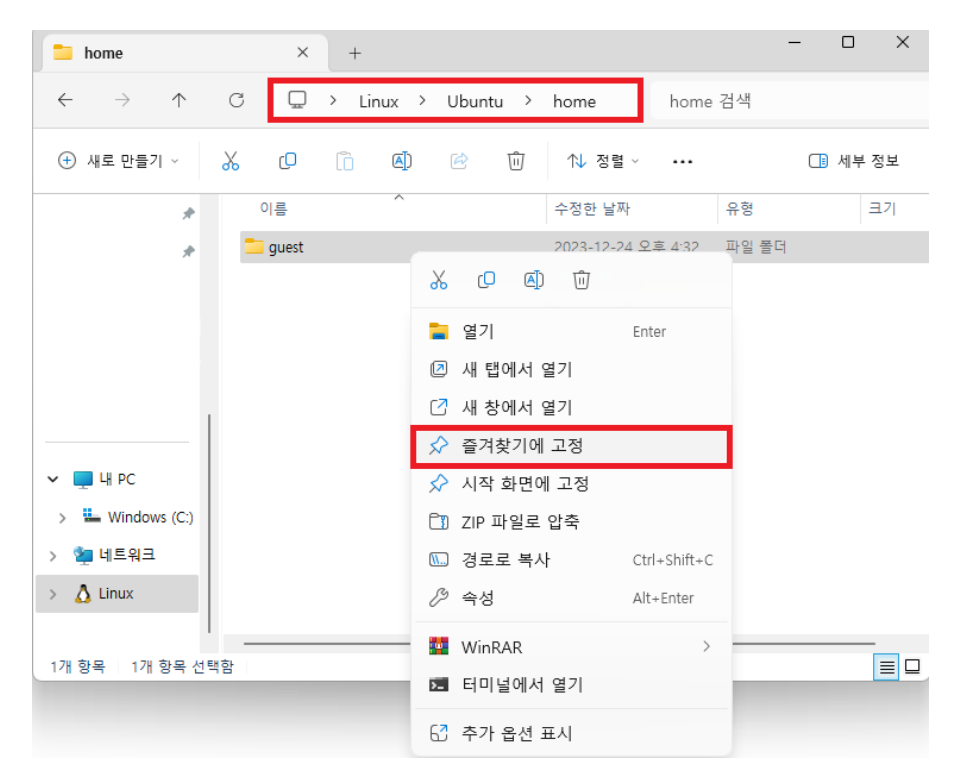

이렇게 하면 왼쪽 부분의 즐겨찾기 메뉴를 통하여 편리하게 리눅스 기본 폴더에 접근할 수 있게 된다.